*Projektori*

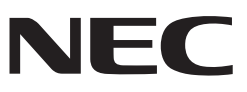

# *L102W*

# *Toimintaopas*

# **Tuetut toiminnot**

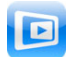

**MirrorOp Lite** (Windows:lle)

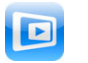

**MirrorOp Sender Lite** (Mac:lle)

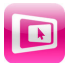

**MirrorOp Receiver** (iOS:lle ja Android:lle)

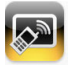

**MobiShow Lite** (iOS:lle) / **MobiShow** (Android:lle)

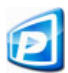

**PtG2 Converter** (Windows:lle)

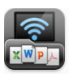

**WiFi Doc** (iOS) / **WiFi-Doc** (Android:lle)

# **Esittely**

Kiitämme että ostit L102W-projektorin (tästä alkaen käytämme nimitystä "projektori"). Opas kuvailee AWIND –yrityksen toimintoja joita voidaan käyttää yhdessä projektorin kanssa joka on kytketty langattomaan LAN-verkkoon.

- Osta erikseen langaton LAN-yksikkö (malli NP03LM tai NP02LM) ja yhdistä projektori ja tietokone langattomasti yhteen. Joissakin maissa langaton toiminta ei ole käytössä.
- • Oppaan sovellusten kuvaukset ovat lokakuun 2013 päivitetyn version mukaisia. Toiminnot ja käytännöt saattavat muuttua jos ne tai OS (käyttöjärjestelmä) päivitetään uudemmaksi versioksi.
- • Lisätietoja koskien Windows-, Mac OS-, Android- ja iOS- käyttöjärjestelmistä löydät laitteesi toimintaohjeista..

# **Tuotemerkkitietoja**

- • Apple, iPhone, iPad, iPod touch, App Store, iTunes, Mac OS, MacBook ja MacBook Air ovat rekisteröityjä tuotemerkkejä tai USA:n Apple-yrityksen rekisteröityjä tuotemerkkejä USA:ssa ja muissa maissa.
- • iOS on rekisteröity tuotemerkki tai USA:n Cisco Systems-yrityksen tuotemerkki USA:ssa ja muissa maissa.
- • Google ja Android ovat rekisteröityjä tuotemerkkejä tai Google-yrityksen tuoetemerkkejä.
- • Microsoft, Windows ja PowerPoint ovat rekisteröityjä tuotemerkkejä tai USA:n Microsoft –yrityksen tuotemerkkejä USA:ssa ja muissa maissa.
- • Wi-Fi®, Wi-Fi Alliance® ja Wi-Fi Protected Access (WPA ja WPA2) ® ovat Wi-Fi Alliance-yrityksen rekisteröimiä tuotemerkkejä.
- • Muut valmistajien nimet ja tuotteet mukaanlukien käyttöohjeet ovat rekisteröityjä tuotemerkkejä tai näiden yritysten tuotemerkkejä.

# **Huomio:**

- (1) Tämän oppaan sisällön luvaton painaminen kokonaan tai osittain on kielletty.
- (2) Oppaan sisältö saattaa muuttua ilman lisäilmoitusta.
- (3) Opas on valmistettu huolella mutta jos siitä löytyy virheitä tai puutteita ota yhteyttä NEC:iin.
- (4) NEC ei ota vastuuta vahingoista tai menetetyistä tuloista jne. johtuen tämän tuotteen käytöstä lukuunottamatta säännöksistä yllä (3).

© NEC Display Solutions, Ltd. 2013 Joulukuu 2013 1. painos Uudelleenpainatus tai muutokset ilman NEC Display Solutions, Ltd. lupaa kielletään.

# **Sisältö**

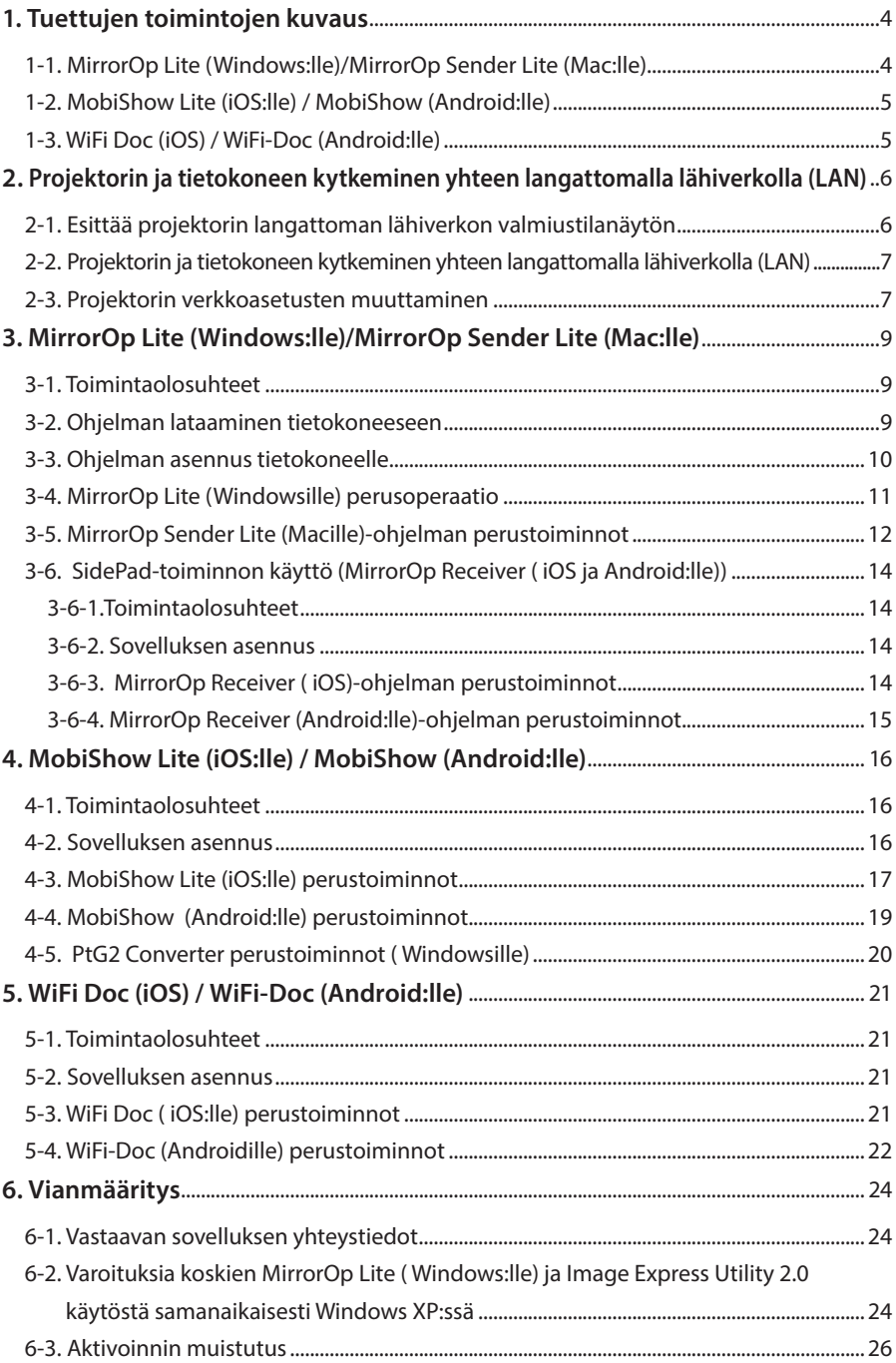

# <span id="page-3-0"></span>**1. Tuettujen toimintojen kuvaus**

Projektori tukee AWIND-yrityksen alla olevia toimintoja.

# **1-1. MirrorOp Lite (Windows:lle)/MirrorOp Sender Lite (Mac:lle)**

# $($  [sivu 9\)](#page-8-0)

Nämä ohjelmat on tarkoitettu liittämään projektori ja tietokone yhteen langattomalla lähiverkolla, jolloin tietokoneen näyttö voidaan heijastaa projektorin näytölle. Tietokoneen näyttö voidaan heijastaa langattomasti projektorin näytölle.

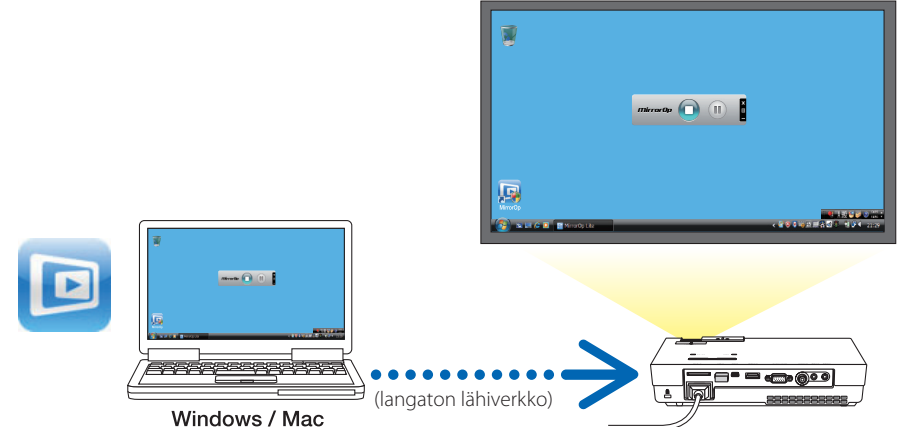

# **[Lisäfunktio] Käyttämällä SidePad-näppäimistötoimintoa**

# $\overline{\text{O}}$  [sivu 14\)](#page-13-0)

Kun käytät MirrorOp-vastaanotinta ( iOS ja Android), tabletti-laite (iPad tai Android), projektori ja tietokone voidaan kytkeä yhteen langattomalla lähiverkolla ja MirrorOp Lite (Windows) tai MirrorOp Sender Lite ( Mac) voidaan ottaa käyttöön tabletti-päätteestä.

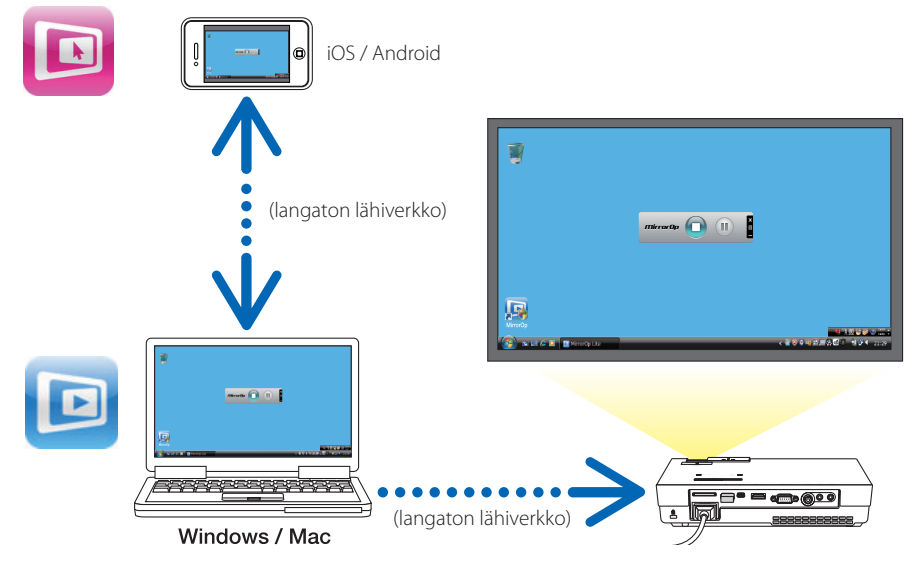

# <span id="page-4-0"></span>**1-2. MobiShow Lite (iOS:lle) / MobiShow (Android:lle)**

# $(D$  [sivu 16\)](#page-15-0)

Näillä ohjelmilla kytket projektorin yhteen älypuhelimen kanssa (tai tabletti-pääte) käyttämällä langatonta lähiverkkoa, jolloin voit siirtää JPEG- tai PtG2 -tiedostoja\* älypuhelimesta (tai tabletti-päätteestä) projektorille ja heijastaa kuvat näytölle.

\* PtG2-tiedostot ovat ainutlaatuisia MobiShow-tiedostoja jotka ovat muunnettuja Powerpointtiedostoja käyttämällä PtG2-Converter ( Windows sovellus).

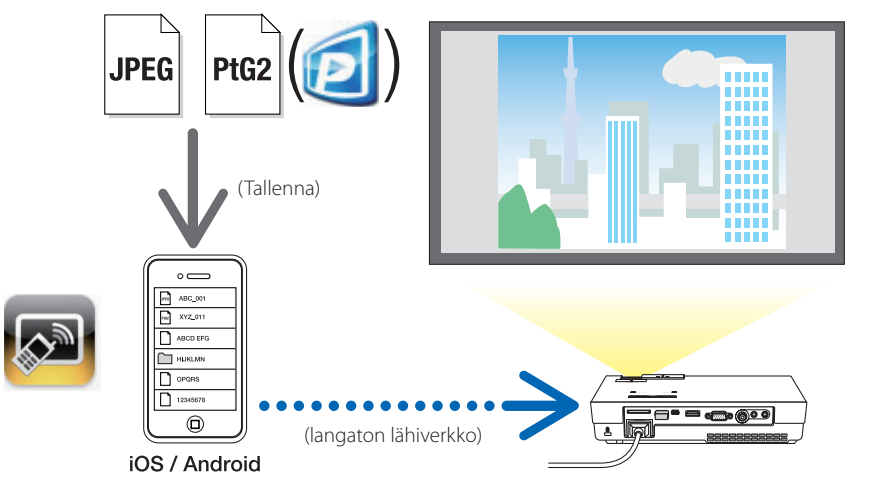

# **1-3. WiFi Doc (iOS) / WiFi-Doc (Android:lle)**

# $(Q$  [sivu 21\)](#page-20-0)

Nämä ovat ohjelmia joilla projektori liitetään yhteen älypuhelimen kanssa langattomalla lähiverkolla, jolloin älypuhelimen (tabletti-pääte) Mircorosoft Office-, PDF- ja teksti-tiedostot voidaan siirtää projektoriin ja heijastaa sen näytöllä.

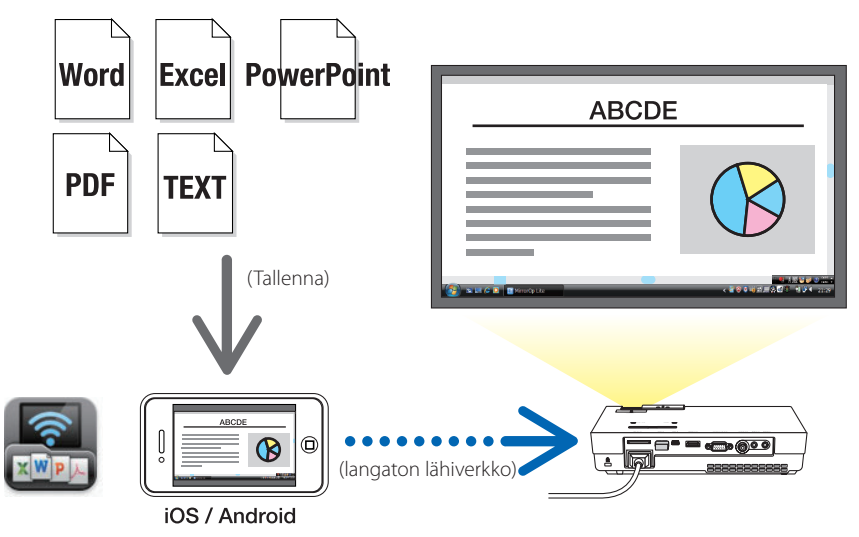

# <span id="page-5-0"></span>**2. Projektorin ja tietokoneen kytkeminen yhteen langattomalla lähiverkolla (LAN)**

Osta erikseen myytävä langaton LAN-laite jolla liität projektorin ja tietokoneen langattomaan lähiverkkoon (LAN).

#### Tietokoneen, älypuhelimen ja tabletti-päätteen asetukset tulee tehdä siten että IP-osoitteet voidaan määrittää automaattisesti. Normaalit verkkoasetukset toimivat ongelmitta mutta ole varovainen erikoisasetuksien kanssa. Kun asetukset on muutettu siten että IP-osoitteet haetaan automaattisesti, poistuvat voimassaolevat IP-osoitteet. Varmista että panet etukäteen muistiin senhetkiset IP-osoitteet, aliverkkopeitteet, yhdyskäytävät, DNS-palvelimet jne.. **Important Tärkeää**

# **2-1. Esittää projektorin langattoman lähiverkon valmiustilanäytön**

Kytkettyäsi projektorin yhteen tietokoneen, älypuhelimen tai tabletti-päätteen kanssa langattomalla lähiverkolla, varmista että näytät projektorin langattoman lähiverkon valmiustilanäytön.

*1. Projektorin ollessa pois päältä kytke langaton lähiverkko-laite projektorin USB-A porttiin.*

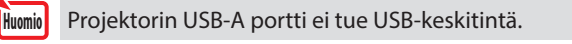

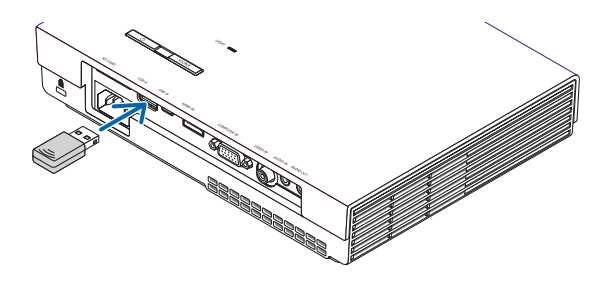

- *2. Kytke projektorin virta päälle ja näytä kuva näytöllä.*
- *3. Paina (USB-A) nappia kaukosäätimestä.*

*The Multimedia-näyttö tulee esiin.*

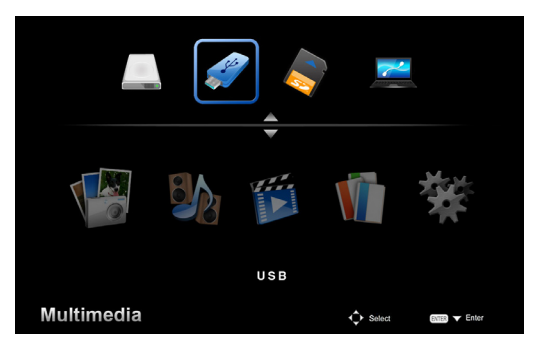

# <span id="page-6-0"></span>*4. Tarkista että "USB" on valittuna ja paina (ENTER) nappia kaukosäätimestä.*

*Projektorin langaton lähiverkko-valmiustilanäyttö tulee näytölle.*

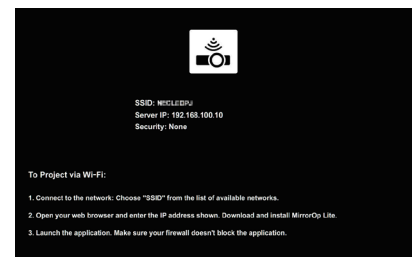

- • Näyttö näkyy ainoastaan englanniksi.
- Projektorinimen (SSID) vakioasetus on "NECPJ\_xxxxxxxx". xxxxxxxx edustaaprojektorinsarjanumeroa. Sarjanumerossa on 9 tai 10numeroamukaanlukienkirjaimia, ja se löytyyprojektorinpohjassaolevastatarrasta.
- • Palvelin IP on vakio "192.168.100.10".
- • Oletusarvo "Turvallisuudelle" on "Ei mitään" (ei asetusta).

 Tehtäessä muutoksia Projektorin nimelle (SSID), Kanavalle ja Turvallisuusasetuksille, katso "2-3. Projektorin verkkoasetusten muuttaminen" tältä sivulta.

• Paina (COMP.) nappia kaukosäätimestä ja peruuta langattoman lähiverkon (LAN) valmiusti*lanäyttö.*

# **2-2. Projektorin ja tietokoneen kytkeminen yhteen langattomalla lähiverkolla (LAN)**

- *1. Esittää projektorin langattoman lähiverkon valmiustilanäytön.* Katso"2-1. Projektorin langattoman lähiverkon valmiustilanäytön esittäminen".
- *2. Esittää tietokoneen langattoman lähiverkon asetusnäytön. Yksityiskohtia toiminnoista löytyy tietokoneen käyttöohjeista.*
- *3. Verkkovalintaosiossa valitse "NECPJ\_xxxxxxxx" (kun projektorin vakioasetus on päällä).* Yhdistä projektori ja tietokone langattomalla lähiverkolla (LAN).

# **2-3. Projektorin verkkoasetusten muuttaminen**

Käytä tietokoneen nettiselainta ja vaihda projektorin verkkoasetukset.

*1. Esittää projektorin langattoman lähiverkon valmiustilanäytön.*

 Katso"2-1. Projektorin langattoman lähiverkon valmiustilanäytön esittäminen".

- *2. Yhdistä projektori ja tietokone langattomalla lähiverkolla (LAN).* Katso"2-2. Projektorin ja tietokoneen kytkeminen yhteen langattomalla lähiverkolla (LAN)".
- *3. Käynnistä tietokoneen nettiselain ja kirjoita "http://192.168.100.10/" URL-osoitekenttään ja paina (Enter) nappia.*

 "Welcome to the NEC Projector Server" ilmestyy näyttöön. Näyttö näkyy ainoastaan englanniksi.

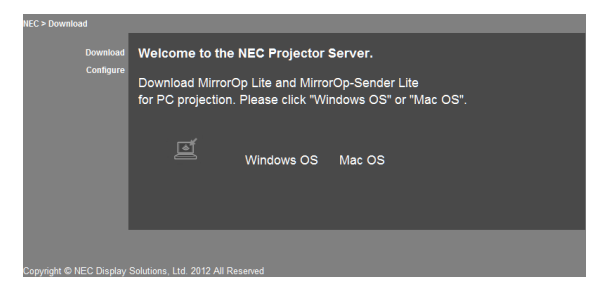

*4. Napsauta "Configure" näytön vasemmassa yläkulmassa.*

 "Verkkoasetukset" näyttö ilmestyy näkyviin.

- • Näyttö näkyy ainoastaan englanniksi.
- • Syötä projektorin nimi (SSID) käyttämällä korkeintaan 32 yhden tavun kirjainta tai numeroa.
- • Kanavan oletusarvo on "11".
- • Kun WEP, WPA-PSK tai WPA2-PSK on valittuna, kirjoita avain "Avain" ja "Vahvista avain" kent*tiin.*
	- - 5- tai 13-numeroinen ASCII-koodi voidaan käyttää WEP-avaimena.
	- 8 63-numeroinen ASCII-koodi voidaan käyttää WPA-PSK avaimena.
	- 8 63-numeroinen ASCII-koodi voidaan käyttää WPA2-PSK avaimena.

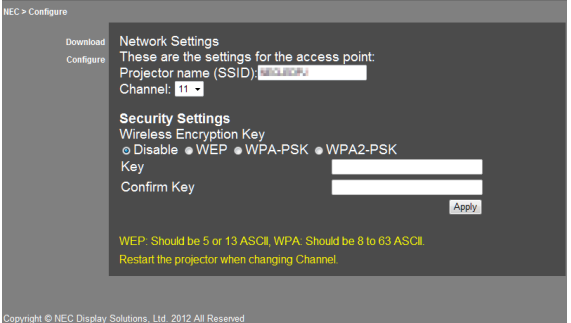

- *5. Muutokset otetaan käyttöön napsauttamalla [Apply].*
- *6. Sulje nettiselainikkuna.*

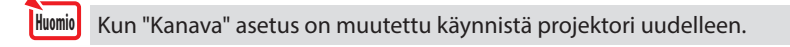

# <span id="page-8-0"></span>**3. MirrorOp Lite (Windows:lle)/MirrorOp Sender Lite (Mac:lle)**

Nämä ohjelmat on tarkoitettu liittämään projektori ja tietokone yhteen langattomalla lähiverkolla, jolloin tietokoneen näyttö voidaan heijastaa projektorin näytölle. Tietokoneen näyttö voidaan heijastaa langattomasti projektorin näytölle.

# **3-1. Toimintaolosuhteet**

#### **MirrorOp Lite (Windows:lle)**

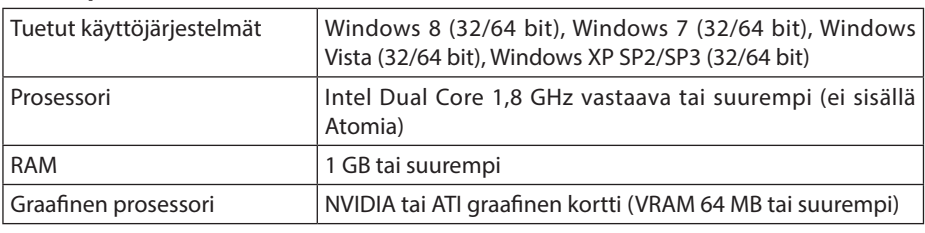

**Huomio** 

Windows 16-bittinen värilaatu ei ole tuettuna.

#### **MirrorOp Sender Lite (Mac:lle)**

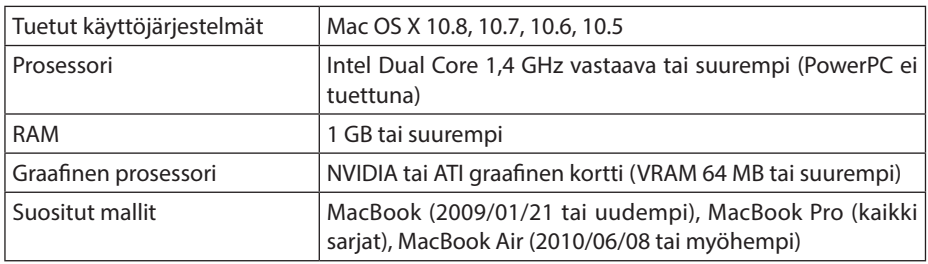

# **3-2. Ohjelman lataaminen tietokoneeseen**

Lataa MirrorOp Lite (Windows) tai MirrorOp Sender Lite ( Mac) projektorin sisäisestä muistista langattoman lähiverkon kautta.

*1. Esittää projektorin langattoman lähiverkon valmiustilanäytön.*

 Katso"2-1. Projektorin langattoman lähiverkon valmiustilanäytön esittäminen".

*2. Yhdistä projektori ja tietokone langattomalla lähiverkolla (LAN).*

 Katso"2-2. Projektorin ja tietokoneen kytkeminen yhteen langattomalla lähiverkolla (LAN)".

*3. Käynnistä tietokoneen nettiselain ja kirjoita "http://192.168.100.10/" URL-osoitekenttään ja paina (Enter) nappia.*

 "Welcome to the NEC Projector Server" ilmestyy näyttöön. Näyttö näkyy ainoastaan englanniksi.

<span id="page-9-0"></span>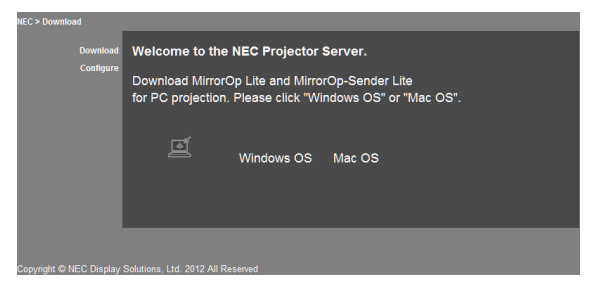

*4. Napsauta "Windows OS" tai "Mac OS" näytön keskeltä.*

 Valitse "Windows OS" tai "Mac OS" käyttämäsi tietokoneen mukaan.

#### **Kun "Windows OS" on klikattuna**

Tallenna "NEC\_MirrorOp.exe" tiedosto haluamaasi tietokoneen kansioon.

#### **Kun "Mac OS" on klikattuna**

"NEC\_Mac.pkg" –tiedosto on ladattu tietokoneeseen.

#### *5. Ladattuasi ohjelman sulje nettiselain.*

# **3-3. Ohjelman asennus tietokoneelle**

#### **Windows:lle**

*1. Napsauta kahdesti "NEC\_MirrorOp.exe".*

 MirrorOp Lite (Windowsille) asennusohjelma käynnistyy. Asennusohjelma näkyy ainostaan englanniksi.

# Noudata näytön käyttöohjeita.

Asennuksen päätyttyä "MirrorOp Lite" pikakuvake luodaan työpöydälle.

"Auto Log" sovellus asennetaan samanaikaisesti mutta älä käytä sitä. **Huomio** 

#### **Mac OS:lle**

#### *1. Napsauta kahdesti tiedostoa "NEC\_Mac.pkg" latauskansiossa.*

 MirrorOp Sender Lite (Mac:lle) asennusohjelma käynnistyy.

*2. Napsauta [Jatka].*

Noudata näytön käyttöohjeita.

Kun asennus on päättynyt normaalisti, "MirrorOp Lite"-kuvake luodaan laiturissa, sitten MirrorOp Sender Lite (Mac:lle) käynnistyy automaattisesti.

Jatkotoimintojen lisätietoja löytyy kohdasta vaihe [3] osiossa "3-5. MirrorOp Sender Lite (Mac:lle) perusoperaatio".

# <span id="page-10-0"></span>**3-4. MirrorOp Lite (Windowsille) perusoperaatio**

*1. Yhdistä projektori ja tietokone langattomalla lähiverkolla (LAN).*

 Katso"2-2. Projektorin ja tietokoneen kytkeminen yhteen langattomalla lähiverkolla (LAN)".

#### *2. Napsauta kahdesti "MirrorOp Lite" kuvaketta työpöydällä.*

 Kun MirrorOp Lite (Windows) käynnistetään ensikertaa,käynnistyy mittauspiste- & määrity*styöväline.*

- Työväline diagnosoi tietokoneesi suorituskyvyn.
- Mittauspiste & määritystyöväline näkyy ainoastaan englanniksi.

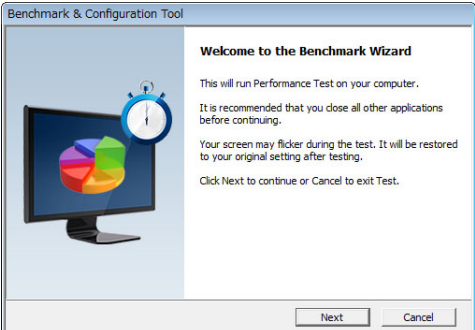

# *3. Napsauta [Next].*

*Tietokoneen suorituskyvyn diagnosointi alkaa.*

 Diagnosoinnin päätyttyä näytölle ilmestyy tulokset.

Kohdassa "PC Desktop Resolution Change", valitse "Determined by the Remoting Device" pudotusvalikosta. **Huomio** 

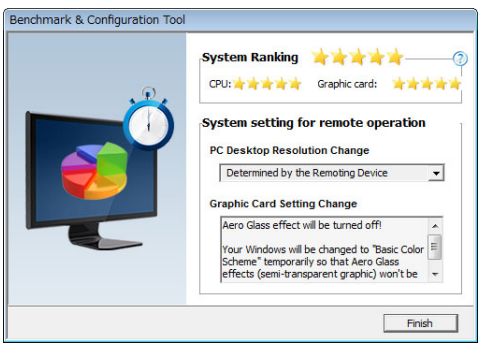

# *4. Napsauta [Finish].*

 MirrorOp Lite (Windowsille) käynnistyy ja tukiaseman valintaikkuna tulee näkyviin.

#### <span id="page-11-0"></span>*5. Valitse projektorin SSID ("NECPJ\_xxxxxxxx" oletuksena), sitten napsauta [Yhdistä].*

*Tietokoneen näytön tarkkuuden muutoksen vahvistusviesti tulee esiin.* Ikkunassa näkyvä vahvistettu tarkkuus vaihtelee riippuen tietokoneestasi.

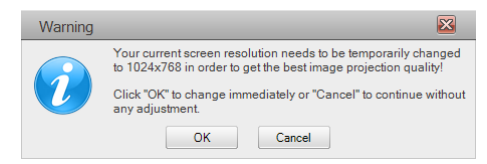

#### *6. Tarkista viesti ja napsauta [OK].*

 Tietokoneen näytön tarkkuus vaihtelee ja tietokoneen näyttö heijastetaan projektorilla.

- Kuvan esittäminen ilman että tarkkuus muuttuu napsauta [Cancel].
- • Ensikäyttökerran jälkeen mittapiste & määritystyökalu ei enää käynnisty kun aloitat MirrorOp Lite (Windowsille) ohjelman.

#### **MirrorOp Lite-ikkunan toiminnoista**

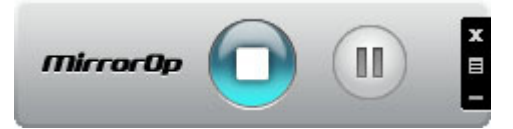

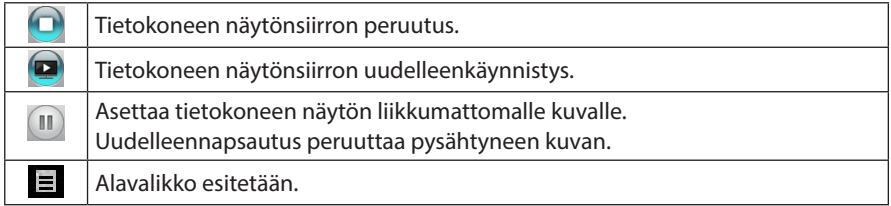

# 7. Lopettaaksesi MirrorOp Lite ( Windows), napsauta **K. MirrorOp Lite-ikkunassa.**

 Vahvistus-ikkuna lopetuksesta tulee esiin.

# *8. Napsauta [OK].*

 MirrorOp Lite (Windows) lopetetaan.

 • Kuva joka on heijastettu projektorista vaihtuu langattomaan lähiverkon valmiustilanäyttöön.

# **3-5. MirrorOp Sender Lite (Macille)-ohjelman perustoiminnot**

#### *1. Yhdistä projektori ja tietokone langattomalla lähiverkolla (LAN).*

 Katso"2-2. Projektorin ja tietokoneen kytkeminen yhteen langattomalla lähiverkolla (LAN)".

# *2. Napsauta "MirrorOp Sender Lite" kuvaketta telakasta.*

 MirrorOp Lite (Windowsille) käynnistyy ja tukiaseman valintaikkuna tulee näkyviin.

#### *3. Valitse projektorin SSID ("NECPJ\_xxxxxxxx" oletuksena), sitten napsauta [Yhdistä].*

*Tietokoneen näytön tarkkuuden muutoksen vahvistusviesti tulee esiin.* Ikkunassa näkyvä vahvistettu tarkkuus vaihtelee riippuen tietokoneestasi.

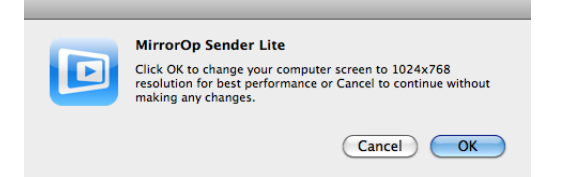

# *4. Tarkista viesti ja napsauta [OK].*

 Tietokoneen näytön tarkkuus vaihtelee ja tietokoneen näyttö heijastetaan projektorilla.

- Kuvan esittäminen ilman että tarkkuus muuttuu napsauta [Cancel].
- MirrorOp Lite-ikkuna toimii samoin kuin Windows-osassa.

# ( *[sivu](#page-11-0)* 12)

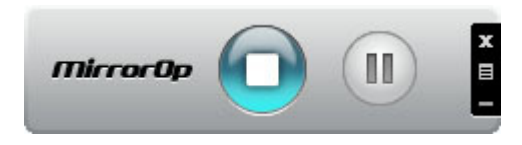

5. Lopettaaksesi MirrorOp Sender Lite (Mac), napsauta **MirrorOp Lite-ikkunassa.**  Vahvistus-ikkuna lopetuksesta tulee esiin.

# *6. Napsauta [OK].*

 MirrorOp Sender Lite (Macille) lakkaa toimimasta.

 • Kuva joka on heijastettu projektorista vaihtuu langattomaan lähiverkon valmiustilanäyttöön.

# <span id="page-13-0"></span>**3-6. SidePad-toiminnon käyttö (MirrorOp Receiver ( iOS ja Android:lle))**

Kun käytät MirrorOp-vastaanotinta ( iOS ja Android), tabletti-laite (iPad tai Android), projektori ja tietokone voidaan kytkeä yhteen langattomalla lähiverkolla ja MirrorOp Lite (Windows) tai MirrorOp Sender Lite ( Mac) voidaan ottaa käyttöön tabletti-päätteestä.

# **3-6-1.Toimintaolosuhteet**

#### **OS:lle**

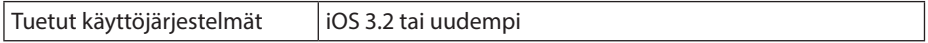

#### **Androidille**

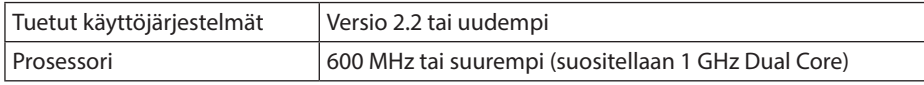

# **3-6-2. Sovelluksen asennus**

# **OS:lle**

Etsi "MirrorOp Receiver Free" sovelluskaupasta ja asenna se.

• MirrorOp Receiver on ilmainen sovellus.

# **Androidille**

Etsi "MirrorOp Receiver" Google Play-ohjelmassa ja asenna se.

- MirrorOp Receiver on ilmainen sovellus.
- • Tämä projektori ei tue "MirrorOp Sender" tai "MirrorOp Photo Sender Free"-ohjelmia.

# **3-6-3. MirrorOp Receiver ( iOS)-ohjelman perustoiminnot**

- *1. Kytke projektori ja tietokone yhteen käyttämällä MirrorOp Lite (Windowsille) tai MirrorOp Sender Lite (Macille).*
	- Katso "3. MirrorOp Lite (Windowsille)/MirrorOp Sender Lite (Macille)". (**C**) [sivu](#page-8-0) 9)
	- • MirrorOp Lite (Windowsille)-ohjelmaa voidaan myös käyttää käyttämällä MirrorOp Receiver ( iOS:lle).
- *2. Napauta [Asetukset] iPhone:ssa ( iPad:ssä).*
- *3. Napauta "Wi-Fi".*
- *4. Aseta Wi-Fi "PÄÄLLÄ".*
- *5. Napauta verkkolistalta "NECPJ\_xxxxxxxx (tämän projektorin SSID)".*

" √ " on merkittynä.

- *6. Paina kotinappia ja palaa valikkoon.*
- *7. Napauta "MirrorOp Receiver".*

 MirrorOp Receiver valmiustilanäyttö tulee esiin.

*8. Napsauta " " tietokoneen MirrorOp Lite ikkunassa.*

# <span id="page-14-0"></span>*9. Napsauta "*→ *MirrorOp Receiver (SidePad)".*

 Sama näyttö kuin tietokoneessa näkyy iPhone:ssa (iPad). • Tietokonetta voidaan ohjata iPhone (tai iPad) näytöllä.

#### *10. Paina koti-nappia ja lopeta MirrorOp Receiver-ohjelma.*

# **3-6-4. MirrorOp Receiver (Android:lle)-ohjelman perustoiminnot**

- *1. Kytke projektori ja tietokone yhteen käyttämällä MirrorOp Lite (Windowsille) tai MirrorOp Sender Lite (Macille).*
	- Katso "3. MirrorOp Lite (Windowsille)/MirrorOp Sender Lite ( Macille)". ( *[sivu](#page-8-0)* 9)
	- • MirrorOp Sender Lite (Mac:lle) voidaan käyttää myös MirrorOp Receiver ( Android:lle) avulla.
- *2. Napauta [Asetukset] Android terminaalin sovellusvalikossa.*
- *3. Napauta asetukset liittyen langattomaan yhteyteen tai verkkoihin.*

 Osion nimi vaihtelee riippuen käyttämästäsi mallista.

- *4. Napauta"Wi-Fi asetukset".*
- *5. Napauta verkkolistalta "NECPJ\_xxxxxxxx (tämän projektorin SSID)".*
- *6. Napauta "Yhdistä".*
- *7. Paina Peruuta-nappia ja näytä sovellusvalikko.*
- *8. Napauta "MirrorOp Receiver".*

 MirrorOp Receiver valmiustilanäyttö tulee esiin.

- *9. Napsauta " " tietokoneen MirrorOp Lite ikkunassa.*
- *10. Napsauta "*→ *MirrorOp Receiver (SidePad)".*

 Sama kuin tietokoneen näyttö näkyy Android-terminaalissa.

- Tietokonetta voidaan hallita Android-terminaalin näytöllä.
- *11. Lopettaaksesi MirrorOp Receiver-ohjelman, paina Peruuta-nappia.*

Kun (Valikko) nappia on painettu MirrorOp Receiver näytöllä valikko ilmestyy näkyviin. • Kun "Send problem log" on valittu valikosta, näyttö sähköpostitiedustelusta AWIND-yritykselle ilmestyy näkyviin. Ainoastaan englanti ja kiina ovat käytössä sähköpostikielinä. "Register" valikko ei ole käytössä tässä laitteessa. **Reference Lisätietoja**

# <span id="page-15-0"></span>**4. MobiShow Lite (iOS:lle) / MobiShow (Android:lle)**

Näillä ohjelmilla kytket projektorin yhteen älypuhelimen kanssa (tai tabletti-pääte) käyttämällä langatonta lähiverkkoa, jolloin voit siirtää JPEG- tai PtG2 -tiedostoja\* älypuhelimesta (tai tabletti-päätteestä) projektorille ja heijastaa kuvat näytölle.

PtG2-tiedostot ovat ainutlaatuisia MobiShow-tiedostoja jotka ovat muunnettuja Powerpointtiedostoja käyttämällä PtG2-muunninta ( Windows sovellus).

#### **4-1. Toimintaolosuhteet**

#### **MobiShow Lite (iOS:lle)**

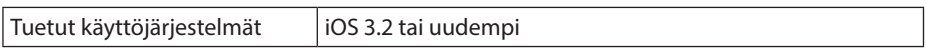

#### **MobiShow (Android:lle)**

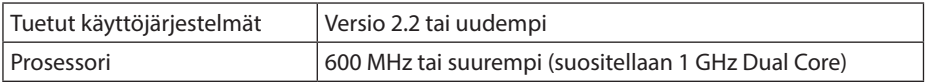

#### **PtG2 Converter (Windows:lle)**

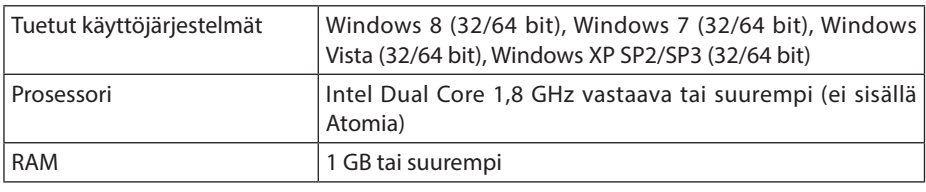

# **4-2. Sovelluksen asennus**

#### **MobiShow Lite (iOS:lle)**

App kaupassa etsi "MobiShow Lite" ja asenna se.

- MobiShow Lite on ilmainen sovellus.
- Tämä projektori ei tue "MobiShow-Pro".

# **MobiShow (Android:lle)**

Google Play:ssä etsi "MobiShow" ja asenna se.

- MobiShow on ilmainen sovellus.
- Tämä projektori ei tue "MobiShow-Pro".

#### **PtG2 Converter (Windows:lle)**

PtG2 Muunnin ladataan projektorin tallennusalueelta (ei mukana olevalla) USBkaapelilla jolla projektori yhdistetään tietokoneeseen. Tietoja projektorin tallennusalueen yksityiskohdista löydät kohdasta "3.8. Projektorin käyttö tallennuslaitteena" käyttöohjeiden "Lisätoiminnot"-osiosta.

*1. Kytke projektori ja tietokone päälle.*

- <span id="page-16-0"></span>*2. Käytä (ei mukana olevaa) USB-kaapelia ja kytke projektorin USB-B portti yhteen tietokoneen USB-portin (tyyppi A) kanssa.*
- *3. Paina* USB-A *-nappia kauko-ohjaimesta. Multimedia-valikko tulee näkyviin.*
- *4. Käytä*  /  *nappeja kaukosäätimestä ja aseta kursori kohtaan "Yhdistä PC", paina*   $\mathcal{F}$  nappia ja aseta kursori kohtaan "Tallennustila", paina sitten  $\mathcal{F}$  ENTER  $\mathcal{F}$ -nappia. "Yhdistä PC ... Irroita ja lopeta kytkentä" tulee näytölle.
- *5. Tietokoneessa napsauta "Tietokone" ("Oma kone" Windows XP:lle) Windowsin aloitusvalikossa.*

 Kaksi irroitettavaa levyä "Irroitettava levy (asema:)" tulee näkyviin.

- *6. Kahdesta irroitettavasta levystä, näytä asema johon on tallennettu "PtG2-setup.exe" tiedosto.*
- *7. Kopioi "PtG2-setup.exe" tietokoneen emolevylle.*
- *8. Kun tiedosto on kopioitu, napsauta USB kuvaketta Windowsin tehtäväpalkista ja peruuta USB-yhteys.*

 Kun USB-yhteys on peruutettu, irroita USB-kaapeli.

*9. Napsauta kahdesti "PtG2-setup.exe" tiedostoa joka on kopioitu tietokoneeseen.*

 PtG2 Muuntimen asennus alkaa.

Noudata näytön käyttöohjeita.

Kun PtG2 Converter asennus on valmis luodaan työpöydälle "PtG2 Converter" pikakuvake.

# **4-3. MobiShow Lite (iOS:lle) perustoiminnot**

# **JPEG ja PtG2 tiedostojen siirto MobiShow Lite ohjelmaan**

- Siirtää ja tallentaa JPEG ja PtG2 tiedostot jotka tullaan lähettämään MobiShow Lite:sta projektoriin, iTunes:sta iPhone:iin (tai iPad).
- • Luo PtG2 tiedostot käyttämällä PtG2 Converter (Windows-sovellus).  $\left(\bigcirc$  [sivu 20\)](#page-19-0)
- *1. Yhdistä iPhone (tai iPad) ja tietokone käyttämällä USB-kaapelia.*

*iTunes käynnistetty ja synkronointi alkaa.*

#### <span id="page-17-0"></span>*2. Synkronoinnin päätyttyä ohjaa iTunesia kuten alla näkyy.*

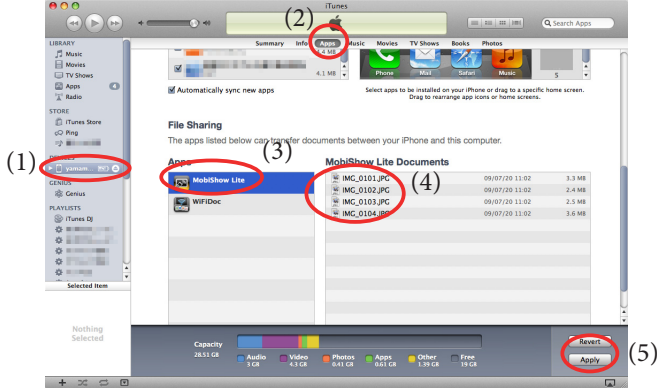

- (1) Valitse iPhone (tai iPad).
- (2) Valitse "Sovell".
- (3) Tiedostossa jaa sarake, valitse "MobiShow Lite".
- (4) Vedä ja pudota JPEG tai PtG2 tiedosto MobiShow Lite-dokumentin sarakkeeseen.
- (5) Napsauta [Synk] tai [Sovella]. Synkronointi alkaa ja JPEG tai PtG2 tiedostot siirretään iPhone-puhelimeen (tai iPad).
- *3. Synkronoinnin päätyttyä irroita iPhone (tai iPad) tietokoneesta.*

#### **Käyttämällä MobiShow Lite projektorin kuvien heijastamiseen**

# *1. Esittää projektorin langattoman lähiverkon valmiustilanäytön.*

 Katso"2-1. Projektorin langattoman lähiverkon valmiustilanäytön esittäminen".

- *2. Napauta [Asetukset] iPhone:ssa ( iPad:ssä).*
- *3. Napauta "Wi-Fi".*
- *4. Aseta Wi-Fi "PÄÄLLÄ".*
- *5. Napauta verkkolistalta "NECPJ\_xxxxxxxx (tämän projektorin SSID)".*

\* on merkittynä.

- *6. Paina kotinappia ja palaa valikkoon.*
- *7. Napauta "MobiShow Lite".*
- *8. Napauta "NECPJ".*

 Dokumenttilista esitetään.

*9. Napauta "PtG" tai "PhotoSender".*

#### *10. Napauta tiedoston nimeä.*

 Kuva heijastetaan projektorista.

# <span id="page-18-0"></span>**MobiShow Lite näytön käyttötietoja**

Näyttö oikealla esitetään kun "PhotoSender" valitaan.

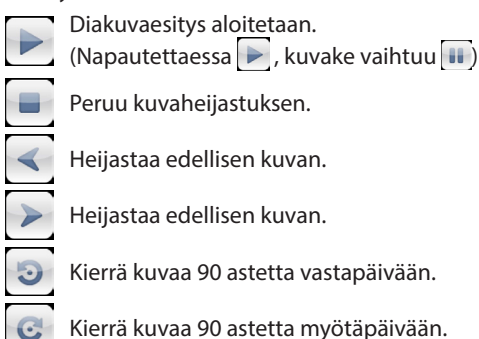

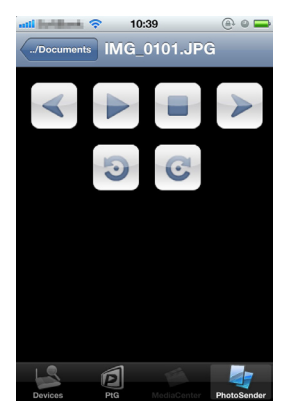

*11. Paina kotinappia kun haluat lopettaa MobiShow Lite.*

# **4-4. MobiShow (Android:lle) perustoiminnot**

# **Tallenna JPEG ja PtG2 tiedostot MobiShow:in**

- • Tallenna JPEG tai PtG2 tiedostot jotka siirrät MobiShow:sta projektoriin Androidterminaalin SD-kortille etukäteen.
- Luo PtG2 tiedostot käyttämällä PtG2 Converter (Windows-sovellus).  $\overline{O}$  [sivu 20\)](#page-19-0)

# **Käyttämällä MobiShow Lite projektorin kuvien heijastamiseen**

*1. Esittää projektorin langattoman lähiverkon valmiustilanäytön.*

 Katso"2-1. Projektorin langattoman lähiverkon valmiustilanäytön esittäminen".

- *2. Napauta [Asetukset] Android terminaalin sovellusvalikossa.*
- *3. Napauta asetukset liittyen langattomaan yhteyteen tai verkkoihin.*

 Osion nimi vaihtelee riippuen käyttämästäsi mallista.

- *4. Napauta"Wi-Fi asetukset".*
- *5. Napauta verkkolistalta "NECPJ\_xxxxxxxx (tämän projektorin SSID)".*
- *6. Napauta "Yhdistä".*
- *7. Paina Peruuta-nappia ja näytä sovellusvalikko.*
- *8. Napauta "MobiShow".*

 Valittu vastaanotinnäyttö esitetään.

*9. Napauta "NECPJ".*

#### <span id="page-19-0"></span>*10. Napauta "Photo" tai "PtG".*

 TMobiShow-näyttö esitetään.

#### **Toimintoja MobiShow näytöllä**

Näyttö oikealla on voimassa kun valittuna on "Photo".

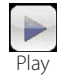

Diaesitys alkaa. (Napautettaessa  $\blacktriangleright$ , kuvake vaihtuu  $\blacktriangleright$ <Pysähdy>)

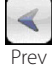

Heijastaa edellisen kuvan.

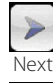

Heijastaa seuraavan kuvan.

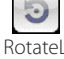

Kierrä kuvaa 90 astetta vastapäivään.

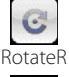

Kierrä kuvaa 90 astetta myötäpäivään.

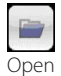

Käytetään valittaessa heijastettava tiedosto.

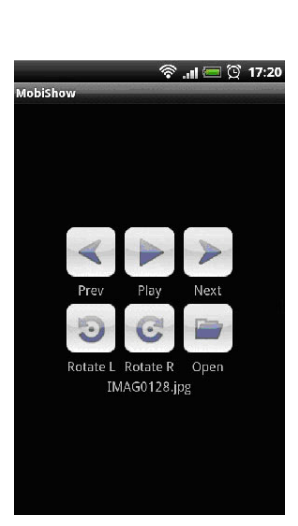

*11. Lopetettaessa MobiShow, paina Edellinen-painike.*

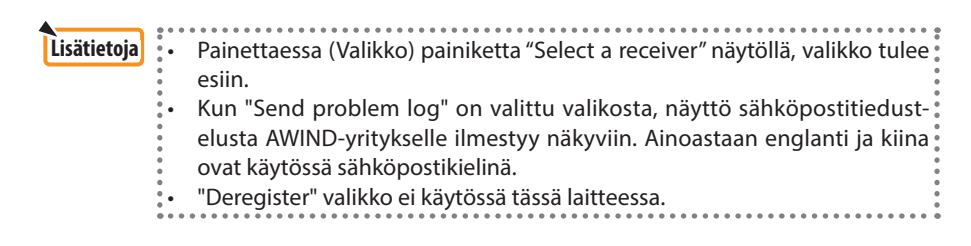

# **4-5. PtG2 Converter perustoiminnot ( Windowsille)**

Microsoft PowerPoint 2003, 2007 ja 2010 luodut tiedostot ovat tuettuja.

# *1. Napsauta kahdesti "PtG2 Converter" kuvaketta työpöydällä.*

 PtG2-muunnosikkuna tulee näkyviin.

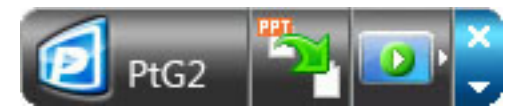

- *2. Vedä ja pudota PowerPoint –tiedosto jonka haluat muuntaa PtG2-tiedostoksi PtG2 muunnosikkunaan.*
- *3. Tiedoston muuntaminen PtG2-tiedostomuotoon alkaa.*

# <span id="page-20-0"></span>**5. WiFi Doc (iOS) / WiFi-Doc (Android:lle)**

Nämä ovat ohjelmia joilla projektori liitetään yhteen älypuhelimen kanssa langattomalla lähiverkolla, jolloin älypuhelimen (tabletti-pääte) Mircorosoft Office-, PDF- ja teksti-tiedostot voidaan siirtää projektoriin ja heijastaa sen näytöllä.

Seuraavat tiedostotunnisteet tuettuja:

txt, pdf, doc, ppt, xls, docx, pptx, xlsx ja pps

# **5-1. Toimintaolosuhteet**

#### **OS:lle**

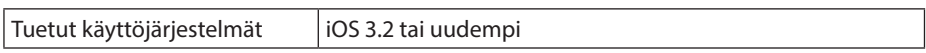

# **Androidille**

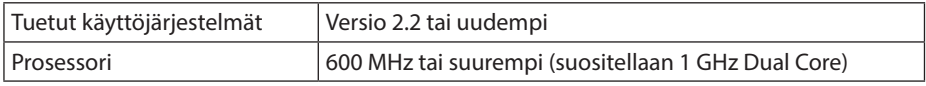

# **5-2. Sovelluksen asennus**

#### **OS:lle**

App kaupassa etsi "WiFi Doc" ja asenna se.

• WiFi Doc on ilmainen sovellus.

# **Androidille**

Google Play:ssä etsi "WiFi-Doc" ja asenna se.

• WiFi Doc on ilmainen sovellus.

# **5-3. WiFi Doc ( iOS:lle) perustoiminnot**

# **Microsoft Office-, PDF- tai tekstitiedostojen siirto WiFi Doc:lle**

Siirtää ja tallentaa Microsoft Office-, PDF- tai teksti-tiedostoja jotka lähetetään WiFi Doc:sta ( iOS:lle) projektoriin, iTunes:ista iPhone:iin (tai iPad). iTunes käyttötapa on sama kuin MobiShow Lite ( $IO$ S:lle). ( $\bigcirc$  [sivu 18\)](#page-17-0)

# **Kuvien heijastaminen projektorista käyttämällä WiFi Doc:ia**

*1. Esittää projektorin langattoman lähiverkon valmiustilanäytön.*

 Katso"2-1. Projektorin langattoman lähiverkon valmiustilanäytön esittäminen".

- *2. Napauta [Asetukset] iPhone:ssa ( iPad:ssä).*
- *3. Napauta "Wi-Fi".*
- *4. Aseta Wi-Fi "PÄÄLLÄ".*
- *5. Napauta verkkolistalta "NECPJ\_xxxxxxxx (tämän projektorin SSID)".*

" on merkittynä.

*6. Paina kotinappia ja palaa valikkoon.*

#### <span id="page-21-0"></span>*7. Napauta "WiFiDoc".*

#### *8. Napauta "NECPJ".*

 Dokumenttilista esitetään.

#### *9. Napauta tiedoston nimeä.*

 Kuva heijastetaan projektorista.

#### **Tietoja WiFi Doc näytöstä**

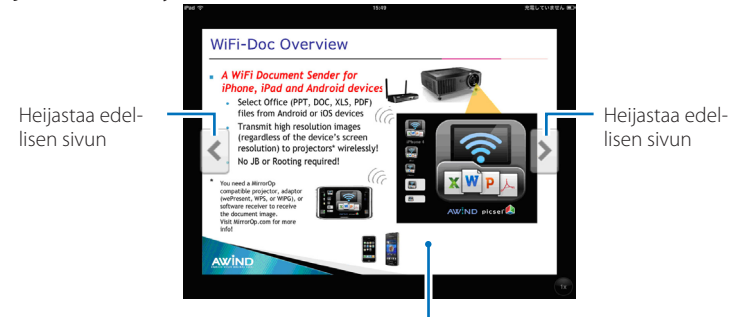

Kun kuvaa on napautettu, pikkukuva, "../Dokumentti" painike ja"Pysähdys" painike tulevat näkyviin.

# *10. Paina kotinappia kun haluat lopettaa WiFi Doc.*

# **5-4. WiFi-Doc (Androidille) perustoiminnot**

#### **Tallentaa Microsoft Office-, PDF- tai tekstitiedostoja WiFi-Doc:lle.**

Tallenna Android-terminaalin SD-kortille etukäteen Microsoft Office-, PDF- tai tekstitiedostoja, jotka siirretään WiFi-Doc:sta projektoriin.

# **Kuvien heijastaminen projektorista käyttämällä WiFi Doc:ia**

- *1. Esittää projektorin langattoman lähiverkon valmiustilanäytön.* Katso"2-1. Projektorin langattoman lähiverkon valmiustilanäytön esittäminen".
- *2. Napauta [Asetukset] Android terminaalin sovellusvalikossa.*
- *3. Napauta asetukset liittyen langattomaan yhteyteen tai verkkoihin.* Osion nimi vaihtelee riippuen käyttämästäsi mallista.
- *4. Napauta"Wi-Fi asetukset".*
- *5. Napauta verkkolistalta "NECPJ\_xxxxxxxx (tämän projektorin SSID)".*
- *6. Napauta "Yhdistä".*
- *7. Paina Peruuta-nappia ja näytä sovellusvalikko.*
- *8. Napauta "WiFi-Doc".*

 "Etsii vastaanottajaa" näyttö tulee esiin.

*9. Napauta "NECPJ".*

# *10. Valitse kansio jossa heijastettava kuva on tallennettuna.*

# *11. Napauta tiedoston nimeä.*

 Kuva heijastetaan projektorista.

 • WiFi-Doc näytön käyttö on sama kuin WiFi-Doc iOS:lle.

# *12. Lopetettaessa WiFi-Doc, paina Edellinen-painike.*

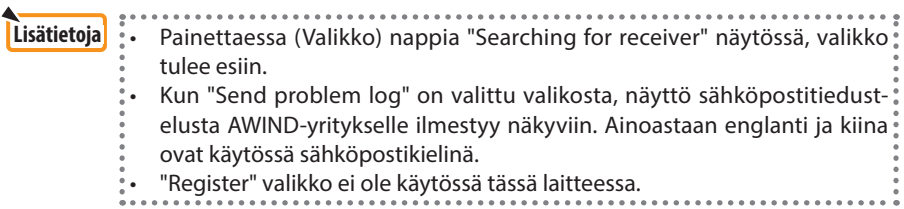

# <span id="page-23-0"></span>**6. Vianmääritys**

# **6-1. Vastaavan sovelluksen yhteystiedot**

# **Kyselyjä Windowsista ja Mac:stä**

Katso NEC-nettisivun tukitietosivua. URL: [http://www.nec-display.com/global/index.htm](http://www.nec-display.com/global/index.html)l

# **iOS ja Android sovelluksia koskevia kysymyksiä**

Tukitietoja löytyy sovellusten vastaavilta sivuilta App Store:issa ja Google Play:ssä. Ainoastaan englannin ja kiinan kieliset tiedustelut mahdollisia AWIND –yritykselle.

# **6-2. Varoituksia koskien MirrorOp Lite ( Windows:lle) ja Image Express Utility 2.0 käytöstä samanaikaisesti Windows XP:ssä**

Windows XP:ssä ei saa samanaikaisesti käyttää MirrorOp Lite (Windows:lle) ja NEC Image Express Utility 2.0 ohjelmia. Windows XP:n laitekiihdytin saatetaan automaattisesti asettaa arvolle "Ei mitään". Näin käydessä toimi kuten alla ja palauta asetus"Täysi" arvolle.

- *1. Napsauta hiiren oikeaa painiketta työpöydällä.*
- *2. Napsauta "Ominaisuudet".*

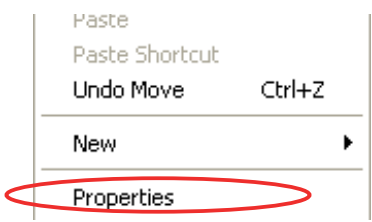

 Näytön ominaisuudet ikkuna avautuu.

*3. Napsauta vasenta painiketta kohdassa "Asetukset".*

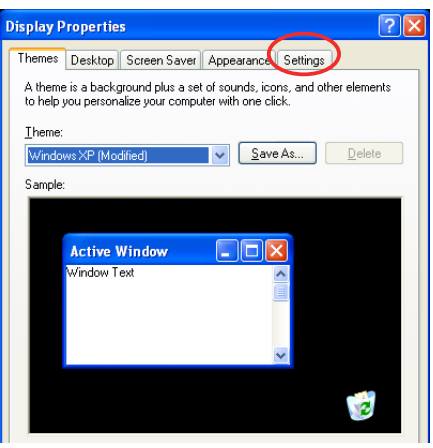

*4. Napsauta vasenta painiketta kohdassa "Lisäasetukset".*

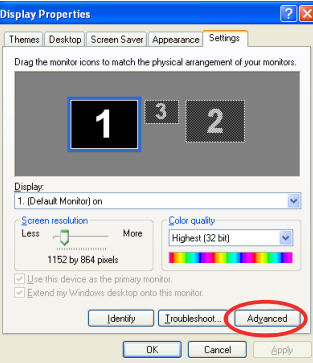

*5. Napsauta vasenta painiketta "Vianmääritys" sarakkeessa .*

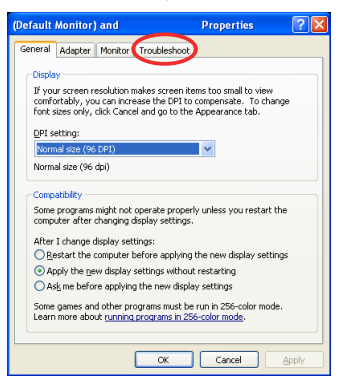

*6. Jos "Laitekiihdytin" liukusäädinpalkki on asetettu arvolle "Ei mitään", vaihda se arvolle "Täysi".*

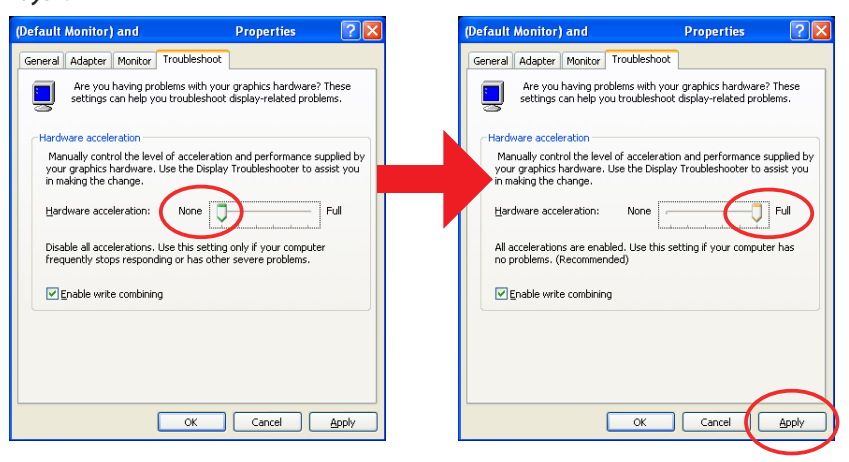

*7. Jos asetus on muutettu, napsauta vasenta painiketta kohdassa "Ota käyttöön".*

# <span id="page-25-0"></span>**6-3. Aktivoinnin muistutus**

Jos jokin toinen tukiasema kuin se joka on tällä projektorilla (alkuperäinen asetus: NECPJ\_ xxxxxxxx) liitetään MirrorOp Lite (Windowsille)/MirrorOp Sender Lite (Mac:lle) tukiasemavalinnan aikana päälle, "Activation Reminder"- näyttö saattaa tulla esiin. Jos näin tapahtuu, valitse "Remind me later" ja napsauta [OK], ja poistu sitten "MirrorOp"-sovelluksesta.

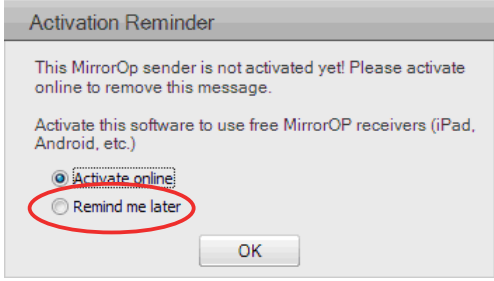